# **GEWAN 6**

### **Schritt für Schritt Anleitung**

## **Löschen einer Gewerbemeldung**

Erstellt von Erwin Dworzak

**© 2024 Landesamt für Digitalisierung, Breitband und Vermessung IT-Dienstleistungszentrum des Freistaats Bayern**

#### IT-DLZ **GEWAN – Löschen einer Gewerbemeldung** Version: 6

#### **Inhaltsverzeichnis:**

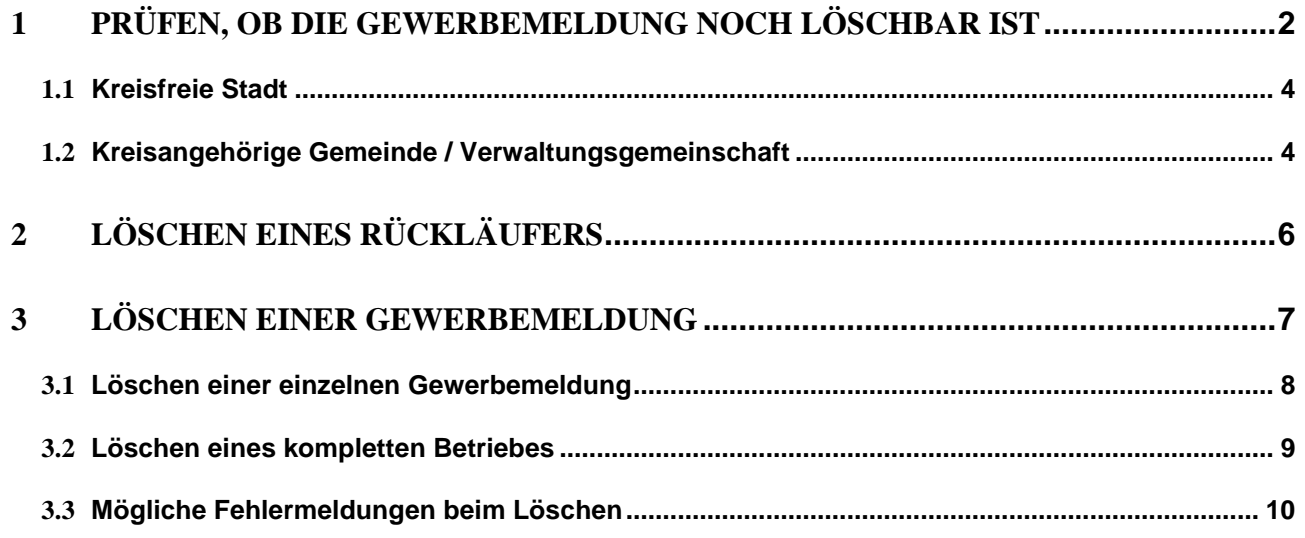

Die folgenden Seiten zeigen Ihnen Schritt für Schritt, wie Sie eine Gewerbemeldung löschen können. **Die in Kapitel 1 beschriebene Prüfung ist optional**, da GEWAN vor dem Löschen eine entsprechende Prüfung im Hintergrund vornimmt.

#### <span id="page-1-0"></span>**1 Prüfen, ob die Gewerbemeldung noch löschbar ist**

Klicken Sie im Gewerbemeldungs-Bildschirm oder im Sonstiges-Bildschirm auf *Auskunft - Betrieb*. Suchen Sie den gewünschten Betrieb (siehe hierzu auch Benutzerhandbuch Kapitel 12.1).

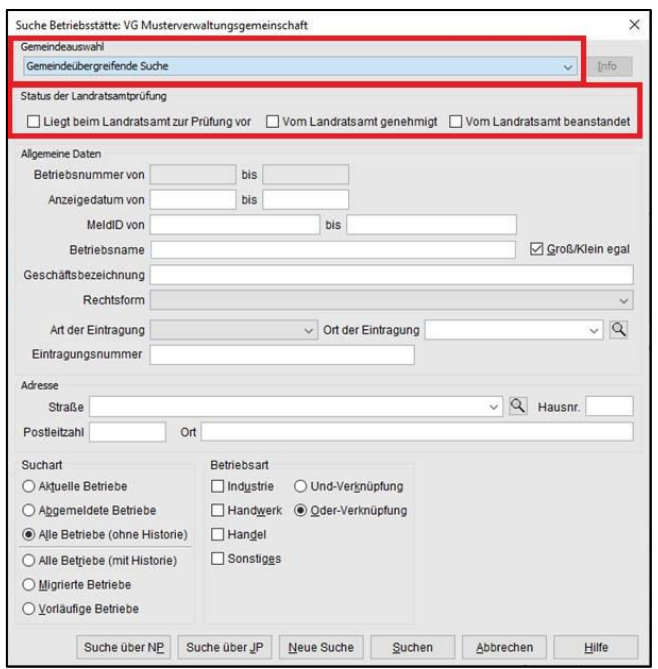

Arbeiten Sie in einer **Verwaltungsgemeinschaft**, können Sie die gewünschte Gemeinde oben auswählen (**rot** umrandet). Dieser Bereich ist nur bei Verwaltungsgemeinschaften sichtbar.

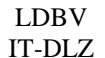

#### **GEWAN – Löschen einer Gewerbemeldung** Version: 6

Wenn Sie alle Meldungen mit einen bestimmten Landratsamtsstatus finden wollen (i.d.R. beanstandet oder ungeprüft), markieren Sie den gewünschten Status (**rot** umrandet). Dieser Bereich ist bei kreisfreien Städten nicht sichtbar.

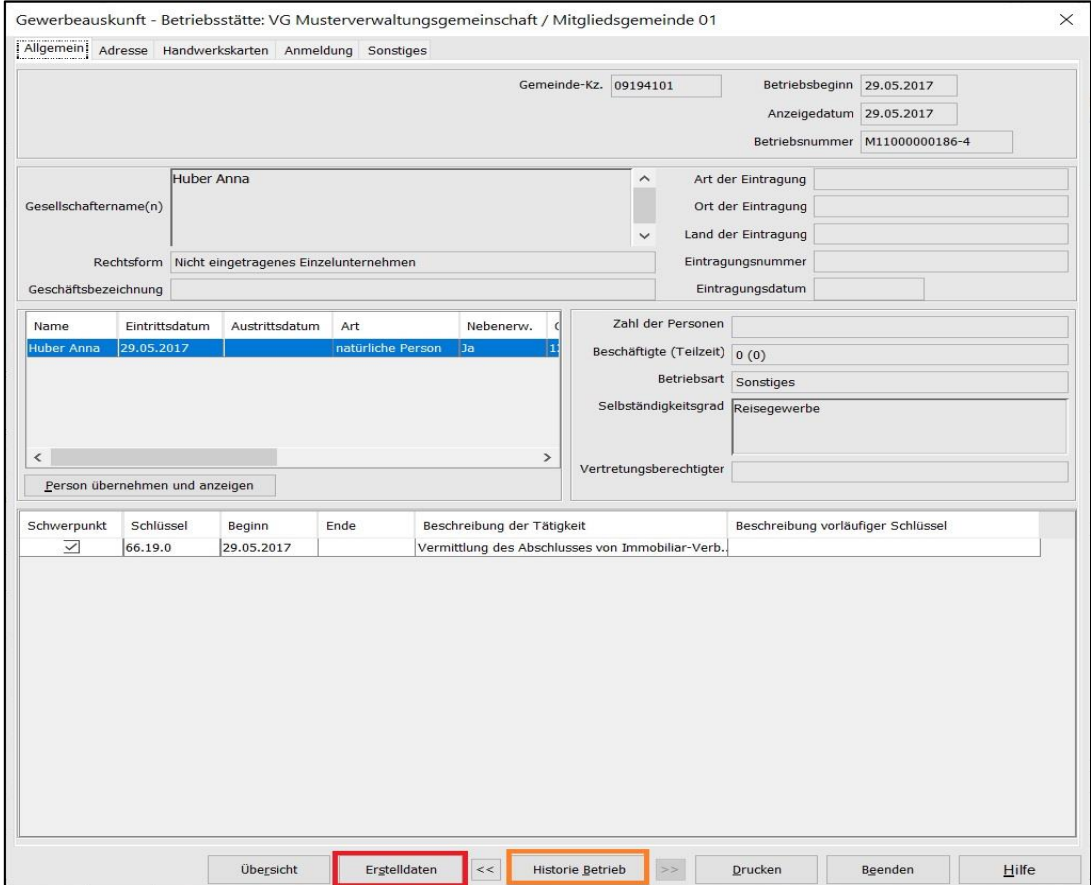

Wenn Sie den zu löschenden Betrieb gefunden haben, klicken Sie auf *Erstelldaten* (**rot** umrandet).

Falls Sie ein oder mehrere Historien zu dem Betrieb löschen wollen, klicken Sie stattdessen auf *Historie Betrieb* (**orange** umrandet). Beachten Sie, dass Sie nur die jeweils letzte Historie löschen können, wenn diese noch nicht elektronisch an die Empfangsstellen übermittelt worden ist.

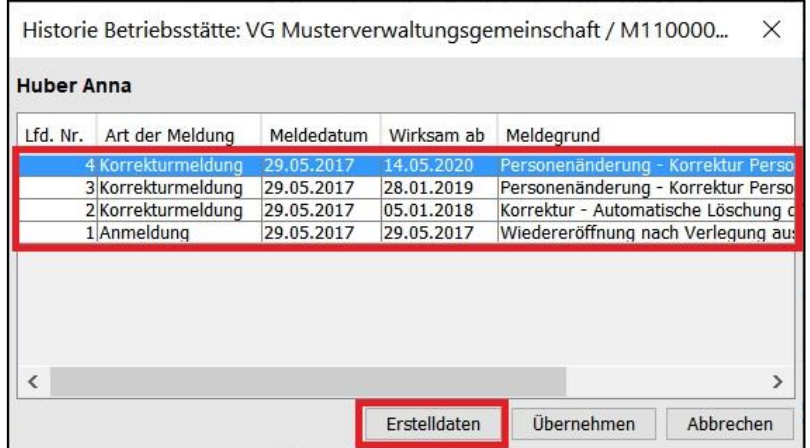

Prüfen Sie Sie die zu löschenden Historien (von aktuell nach alt) durch Klick auf *Erstelldaten*.

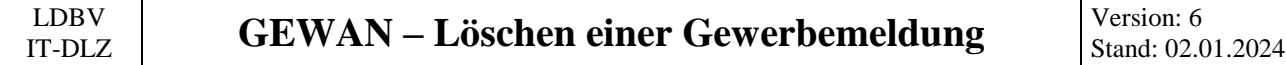

**Können Sie einer Historie entnehmen, dass sie bereits weitergeleitet worden ist, können Sie auch ältere Meldungen nicht mehr löschen** (vor dem Löschen prüft GEWAN, ob die Meldung bereits verständigt worden ist).

Ob eine Meldung bereits verständigt worden ist, sehen Sie bei kreisangehörigen Gemeinden / Verwaltungsgemeinschaften an drei relevanten Informationen, bei kreisfreien Städten an einer.

#### <span id="page-3-0"></span>**1.1 Kreisfreie Stadt**

Bei einer kreisfreien Stadt interessiert nur das **rot** umrandete Datum des Erstellens (Speicherns) der Gewerbemeldung. **Nur am Tag des Speicherns können Sie die Gewerbemeldung löschen**, liegt das Speicherdatum mindestens einen Tag zurück, ist Löschen (auch für uns) nicht mehr möglich, da die Gewerbemeldung bereits elektronisch an die Empfangsstellen übermittelt worden ist.

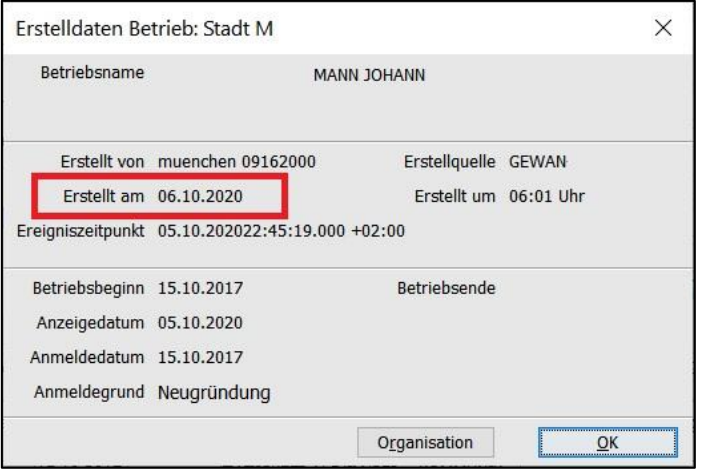

#### <span id="page-3-1"></span>**1.2 Kreisangehörige Gemeinde / Verwaltungsgemeinschaft**

Wenn bei einer kreisangehörigen Gemeinde / Verwaltungsgemeinschaft in dem **rot** umrandeten Bereich (unterhalb des Ereigniszeitpunkts) **nichts** steht, ist diese (Historie der) Gewerbemeldung noch nicht vom zugehörigen Landratsamt genehmigt worden. Sie **kann von Ihnen gelöscht werden** (sofern nicht eine neuere Historie bereits elektronisch übermittelt worden ist).

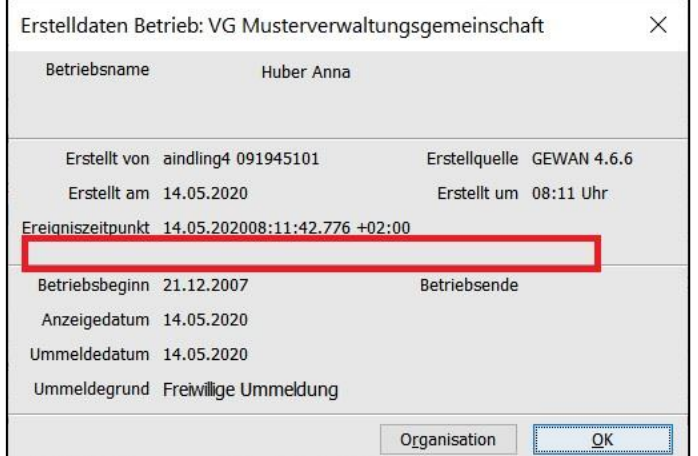

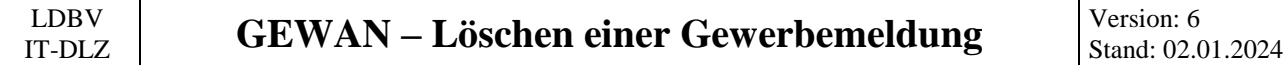

Wenn bei einer kreisangehörigen Gemeinde / Verwaltungsgemeinschaft in dem **rot** umrandeten Bereich (unterhalb des Ereigniszeitpunkts) "*Beanstandet am ... von ...*" steht, wurde diese (Historie der) Gewerbemeldung vom Landratsamt beanstandet und **kann von Ihnen gelöscht werden**.

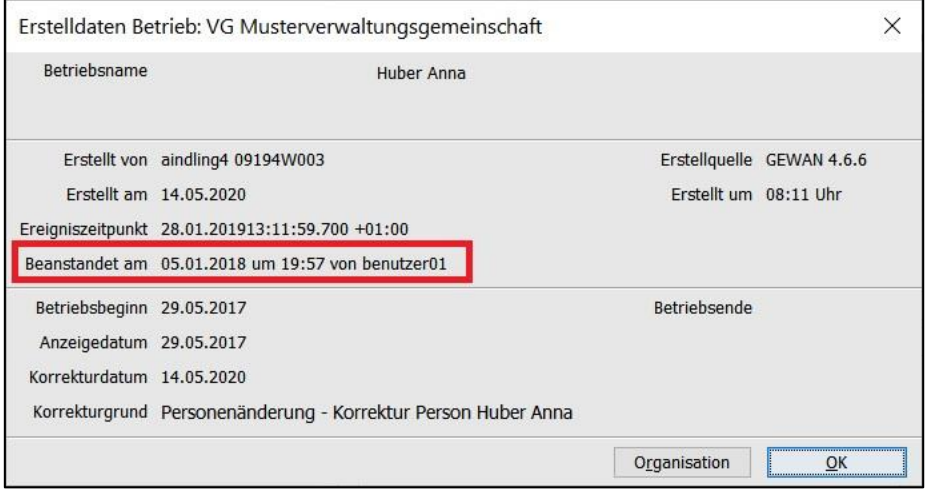

Wenn bei einer kreisangehörigen Gemeinde / Verwaltungsgemeinschaft in dem **rot** umrandeten Bereich (unterhalb des Ereigniszeitpunkts) "*Genehmigt am ... von ...*" steht, kann diese (Historie der) Gewerbemeldung **nur am Tag der Genehmigung gelöscht werden** (kurz nach Mitternacht werden die genehmigten Meldungen des Vortages elektronisch an die Empfangsstellen übermittelt).

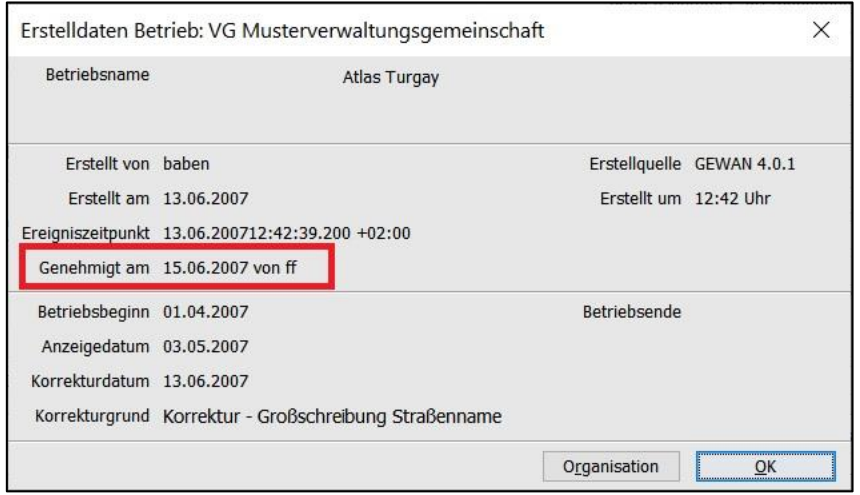

**Bitte beachten Sie, dass auch wir bereits elektronisch an die Empfangsstellen übermittelte Gewerbemeldungen nicht mehr löschen können**.

#### <span id="page-5-0"></span>**2 Löschen eines Rückläufers**

Um eine **vom Landratsamt beanstandete Gewerbemeldung** zu **löschen**, klicken Sie im Bereich *Postfach* (Startmenü oder Gewerbemeldungen) auf den **roten** Button *Rückläufer*.

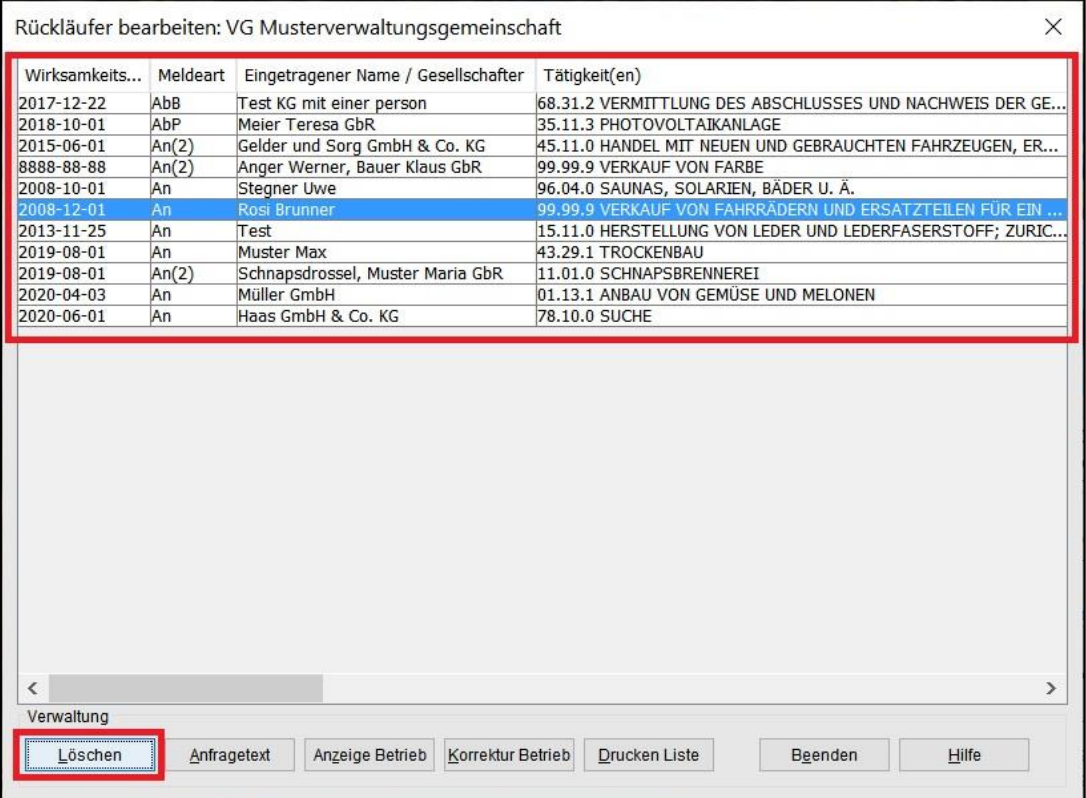

Markieren Sie den zu löschenden Rückläufer (im **rot** umrandeten Bereich) und klicken Sie auf *Löschen*. Eine Sicherheitsabfrage wird angezeigt.

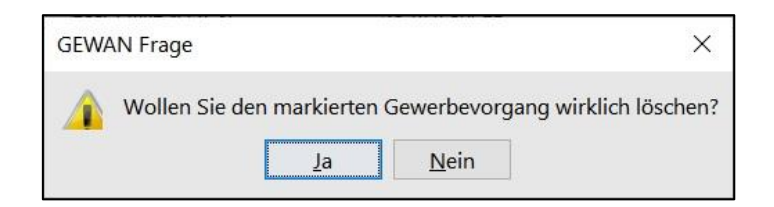

Wenn sie mit *Ja* bestätigen, wird die **beanstandete Gewerbemeldung unwiderruflich gelöscht** (wir können sie nicht mehr wiederherstellen). Sie sehen eine Erfolgsmeldung.

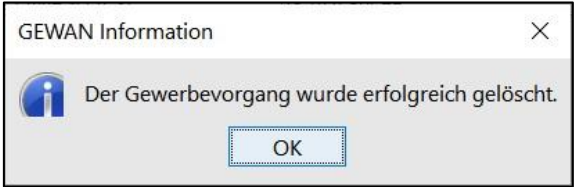

Sobald Sie auf OK klicken, kehren Sie in den Rückläufer-Bildschirm zurück. Die gerade gelöschte beanstandete Meldung ist aus der Liste verschwunden. Bei Bedarf können Sie weitere Rückläufer löschen oder den Bildschirm durch Klick auf *Beenden* verlassen. **Bitte informieren Sie Ihr LRA, dass Sie den Rückläufer nicht bearbeiten, sondern gelöscht haben**.

#### <span id="page-6-0"></span>**3 Löschen einer Gewerbemeldung**

Um eine (noch nicht elektronisch an die Empfangsstellen übermittelte) **Gewerbemeldung** zu **löschen**, klicken Sie im Startmenü auf *Verwaltung*, danach im Bereich Daten löschen auf *Gewerbedaten* (**rot** umrandet).

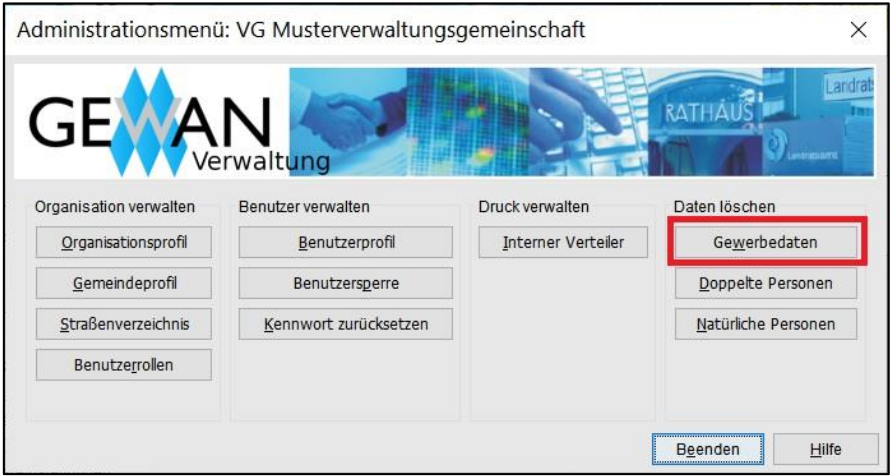

Suchen Sie den zu löschenden Betrieb (siehe hierzu auch Benutzerhandbuch Kapitel 12.1).

Sie sind jetzt im Löschbildschirm. Sollten mehrere Betriebe Ihr Suchkriterium erfüllt haben, markieren Sie im oberen **rot** umrandeten Bereich den zu löschenden Betrieb durch Anklicken.

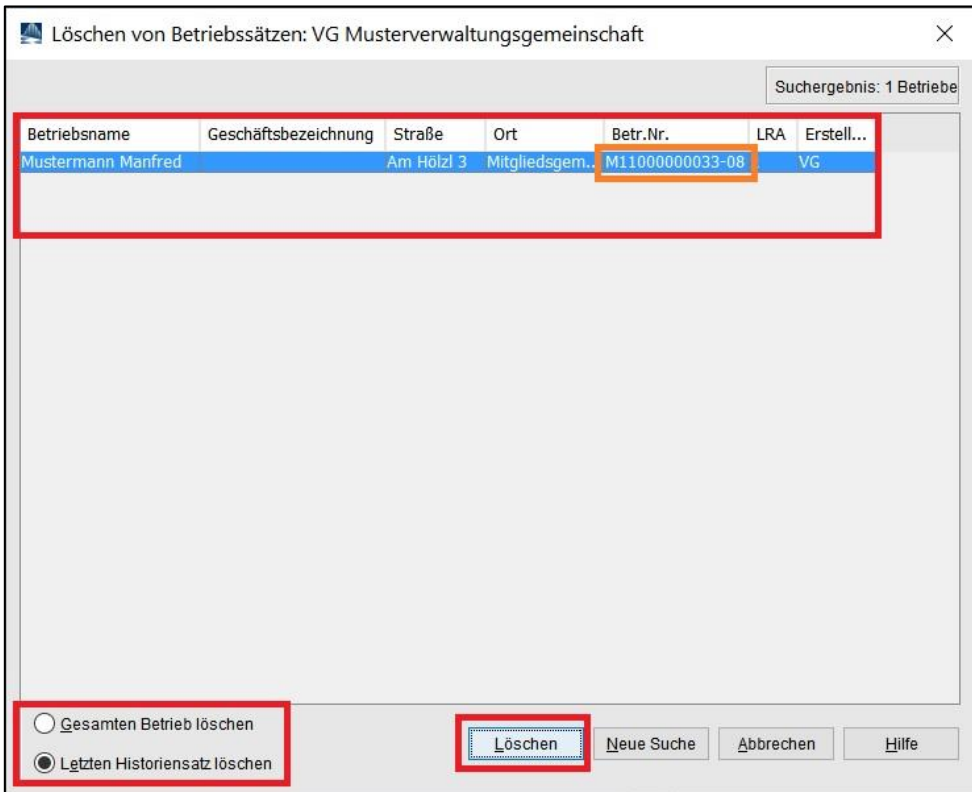

Unten links können Sie wählen, ob Sie den *gesamten Betrieb* oder nur den *letzten Historiensatz* (die letzte Gewerbemeldung) *löschen* wollen (**rot** umrandet).

#### <span id="page-7-0"></span>**3.1 Löschen einer einzelnen Gewerbemeldung**

Um eine **einzelne Gewerbemeldung** zu **löschen**, markieren Sie *Letzten Historiensatz löschen* links unten. **Sie können immer nur die jeweils letzte Meldung löschen**, nicht Meldungen zwischendrin.

Prüfen Sie noch einmal, ob Sie die richtige Gewerbemeldung oben markiert haben und klicken Sie auf *Löschen*. Sie werden gefragt, ob Sie den Betrieb wirklich um eine Historie (Meldung) zurücksetzen wollen.

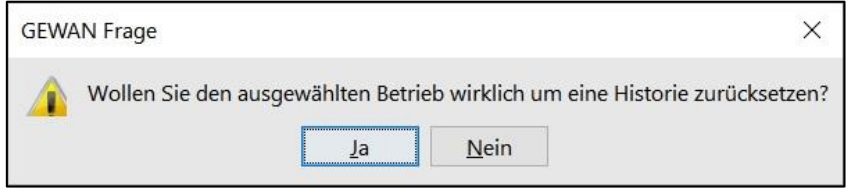

Wenn sie mit *Ja* bestätigen, wird die **Gewerbemeldung unwiderruflich gelöscht** (wir können sie nicht mehr wiederherstellen). Vorher prüft GEWAN im Hintergrund, ob diese Meldung noch nicht an die Empfangsstellen übermittelt worden ist. In diesem Fall sehen Sie statt der nachfolgenden Erfolgsmeldung die in Kapitel 3.3 gezeigte untere Fehlermeldung.

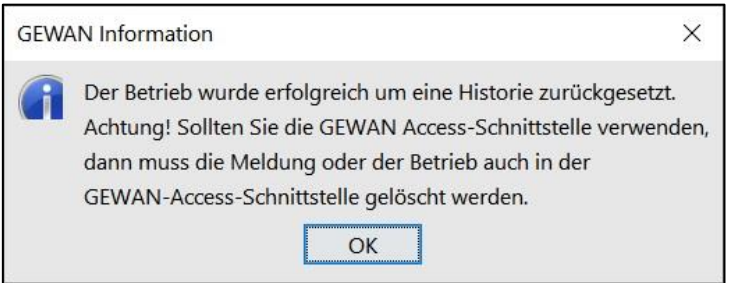

Den Hinweis bezüglich der Access-Schnittstelle können Sie ignorieren, wenn Sie diese nicht installiert haben (und regelmäßig nutzen).

Sie sind jetzt wieder im Löschbildschirm und die auf der vorherigen Seite **orange** markierte Betriebsnummer ist um 1 Historie (die Zahl hinter dem Strich) verringert worden.

Bei Bedarf können Sie den Betrieb um eine weitere Historie zurücksetzen, wenn diese noch nicht elektronisch an die Empfangsstellen übermittelt worden ist.

Beim Versuch, einen **Betrieb mit nur einer Historie** (die Anmeldung) zu **löschen**, bekommen Sie einen Hinweis, dass Sie hierzu den gesamten Betrieb löschen müssen (siehe Kapitel 3.2).

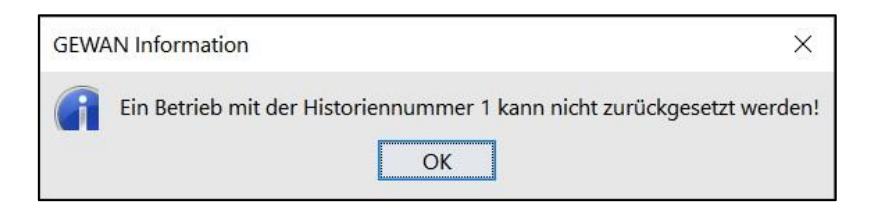

Verlassen Sie den Löschbildschirm durch Klick auf *Abbrechen*.

#### <span id="page-8-0"></span>**3.2 Löschen eines kompletten Betriebes**

Um einen **kompletten Betrieb** zu **löschen**, markieren Sie *Gesamten Betrieb löschen* links unten.

Prüfen Sie noch einmal, ob Sie die richtige Gewerbemeldung oben markiert haben und klicken Sie auf *Löschen*. Sie werden gefragt, ob Sie den Betrieb wirklich löschen wollen.

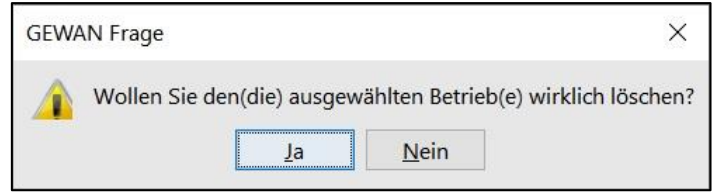

Wenn sie mit *Ja* bestätigen, wird der **Betrieb mit einem Löschkennzeichen versehen** (Sie sehen ihn nicht mehr, aber wir können die Daten ein paar Wochen lang wiederherstellen, bevor sie dauerhaft gelöscht werden). Vorher prüft GEWAN im Hintergrund, ob diese Meldung noch nicht an die Empfangsstellen übermittelt worden ist. In diesem Fall sehen Sie statt der nachfolgenden Erfolgsmeldung die in Kapitel 3.3 gezeigte untere Fehlermeldung.

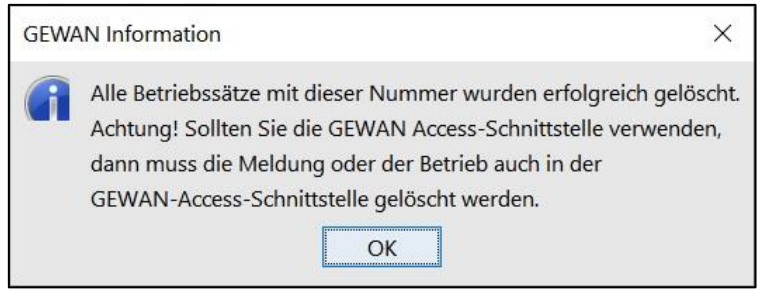

Den Hinweis bezüglich der Access-Schnittstelle können Sie ignorieren, wenn Sie diese nicht installiert haben (und regelmäßig nutzen).

Sie sind jetzt wieder im Löschbildschirm und den gerade gelöschten Betrieb sehen Sie nicht mehr in der Liste.

Verlassen Sie den Löschbildschirm durch Klick auf *Abbrechen*.

#### <span id="page-9-0"></span>**3.3 Mögliche Fehlermeldungen beim Löschen**

Wenn die zu löschende **Gewerbemeldung von einer Wirtschaftskammer erfasst** worden ist, bekommen Sie einen entsprechenden Hinweis.

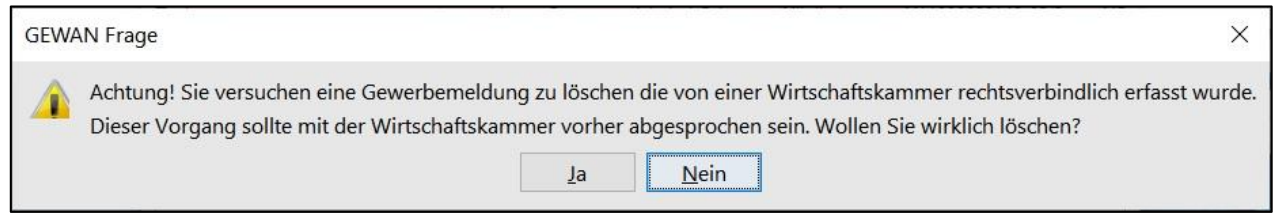

Sie sollten diese Meldung nur löschen, wenn Sie das mit der erfassenden Wirtschaftskammer abgesprochen haben, da die Wirtschaftskammer die Meldung rechtsverbindlich erfasst und dem Gewerbetreibenden gegenüber eine entsprechende Bescheinigung ("Gewerbeschein") ausgedruckt hat.

Wenn die zu löschende **Gewerbemeldung bereits elektronisch an die Empfangsstellen übermittelt** worden ist, bekommen Sie einen entsprechenden Hinweis. Der Hinweis erscheint auch beim Löschen eines kompletten Betriebs, wenn bei mindestens einer Historie die entsprechende Gewerbemeldung bereits an die Empfangsstellen übermittelt worden ist.

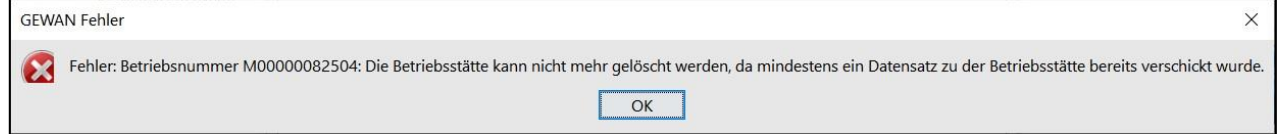

**Bitte beachten Sie, dass auch wir bereits elektronisch an die Empfangsstellen übermittelte Gewerbemeldungen nicht mehr löschen können**.